# **Roadway Design Question and Answer Forum**

### **MicroStation**

# **Question:**

Since most of us have multiple monitors, I was wondering if Roadway Support can create multiple palettes so I can mirror them in the 2nd monitor?

The ones I'm interested in are:

- Main
- Primary Tools
- Standard
- Road (Geopak)
- NCDOT\_Stds
- RD\_Dsn
- SuppAtta
- Snap Mode
- Infosnap
- View Groups
- Attributes

I did this myself in V8, but it was a lot of work.

#### **Answer:**

With the migration to V8i, the procedure to create UPF and BAK files have changed. Three batch files have been placed on the S:\ drive to help users with the transition.

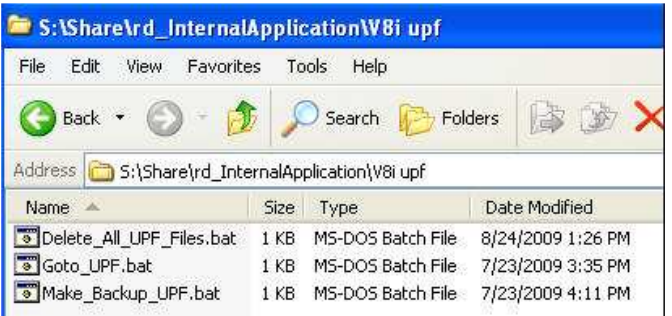

- Delete\_All\_UPF\_Files.bat Delete all files in the user's UPF folder.
- Goto\_UPF.bat Open the UPF folder for viewing.
- Make\_Backup\_UPF.bat Automatically creates a user's BAK file from the last UPF saved file.

It is important to note that the user's UPF files for V8i are not deleted when logging into Windows every morning. **The V8i UPF file is being deleted and generated from the BAK every time you launch a Microstation DGN file now.** Thus making it critical that the BAK from the UPF file be generated after closing a DGN file in order to recall the last set of toolbars docked at the desired position on your screen.

### **Step 1.**

To see all relative files in your UPF folder, double click on the "Goto\_UPF.bat" file on the S:\ drive.

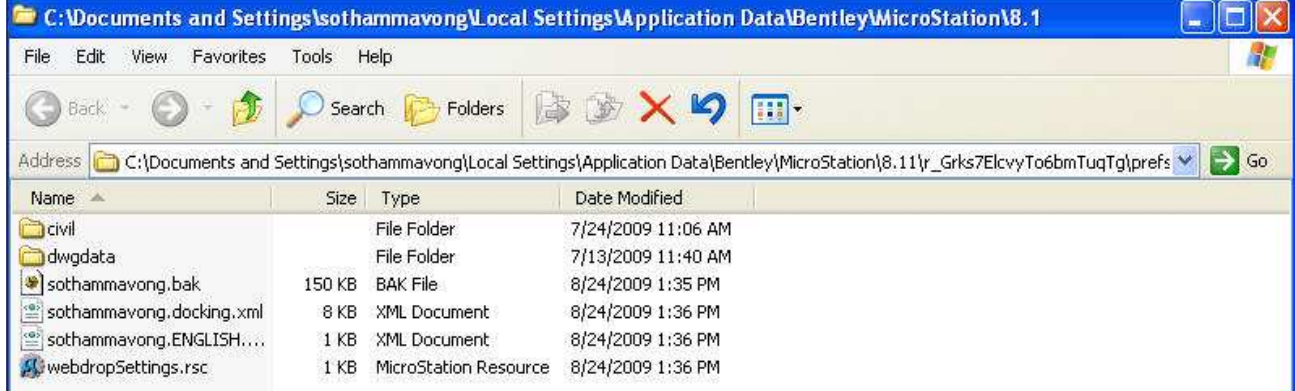

### **Step 2.**

To delete all relative UPF files in that folder, double click on "Delete\_All\_UPF\_Files.bat file on the S:\ drive.

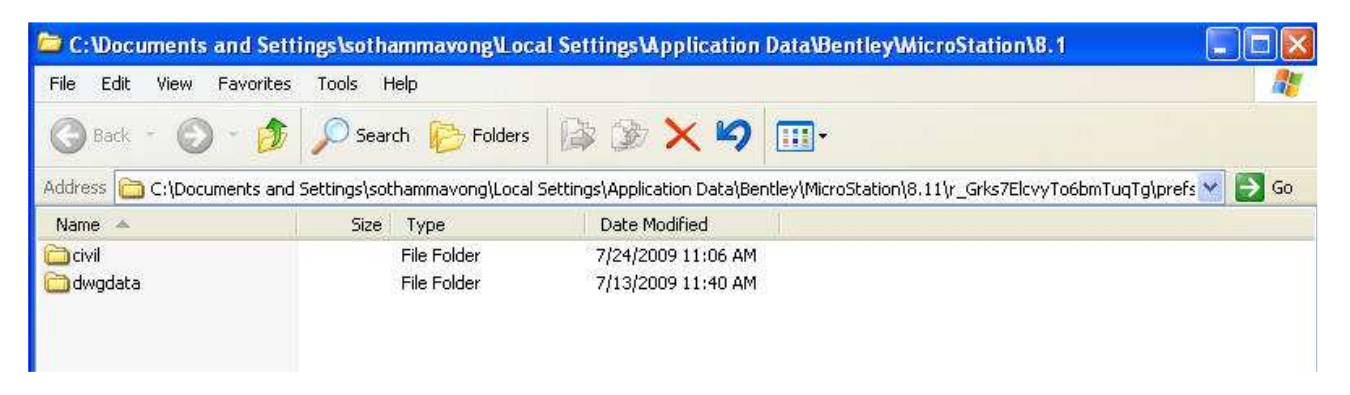

### **Step 3.**

Launch a DGN file and position the toolboxes in the desired location. Note as requested, Roadway has a preset seed UPF file with the Main, Primary, Standard, NCDOT\_STDS, RD\_DSN, SuppAtta, and Road (Geopak) tool frames already loaded. This is customizable and users can add any additional toolboxes and settings or remove them. Once satisfied with location of the toolboxes and settings, exit out of Microstation. Also note the new UPF file has been created and saved along with other related files.

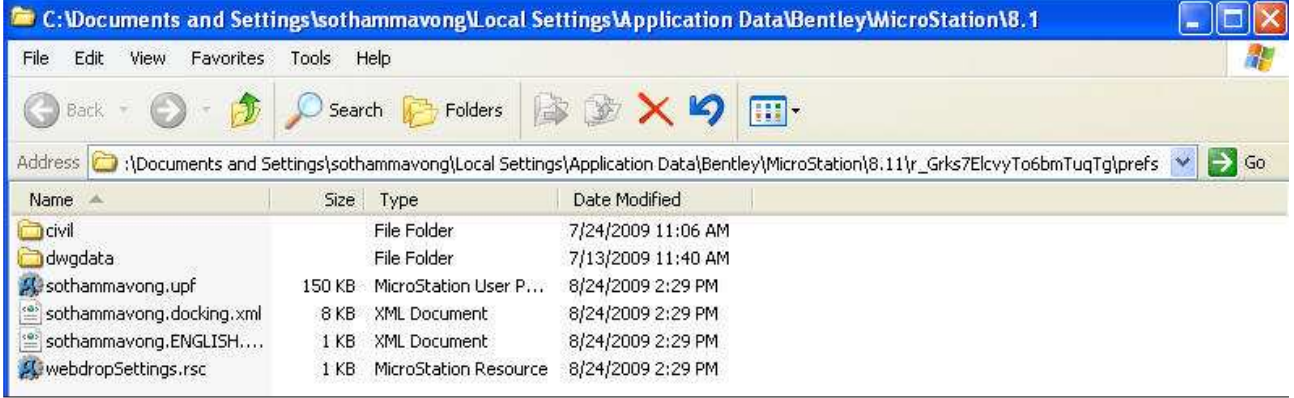

#### **Step. 4.**

Finally, to automatically create a BAK of your saved UPF file, double click on "Make\_Backup\_UPF.bat" on the S:\ drive.

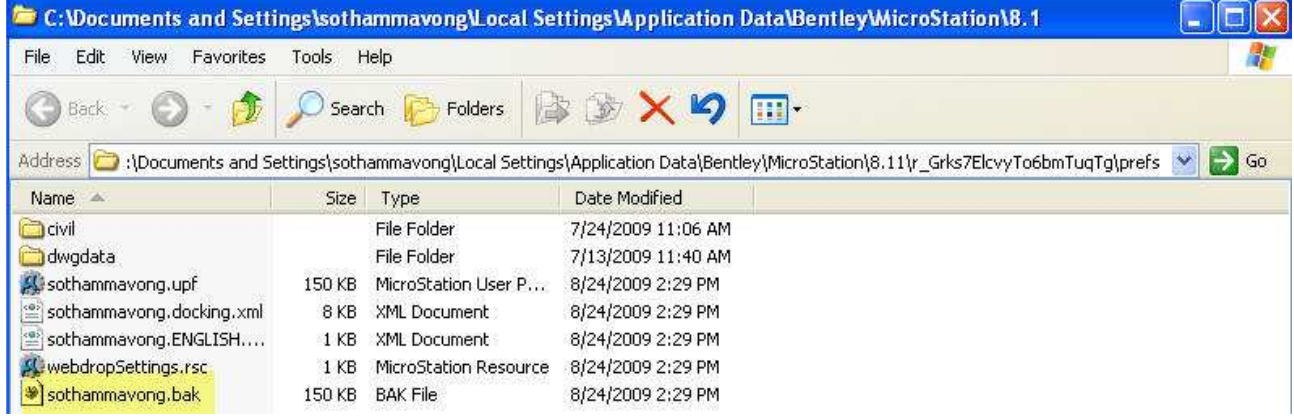

Now every time a DGN file is launched, the old UPF file is deleted and a new UPF file is generated from this BAK.

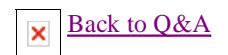